In order to print your paycheck statement you must first go to the districtwebsite:

## [http://schools.birdvilleschools.net](http://schools.birdvilleschools.net/)

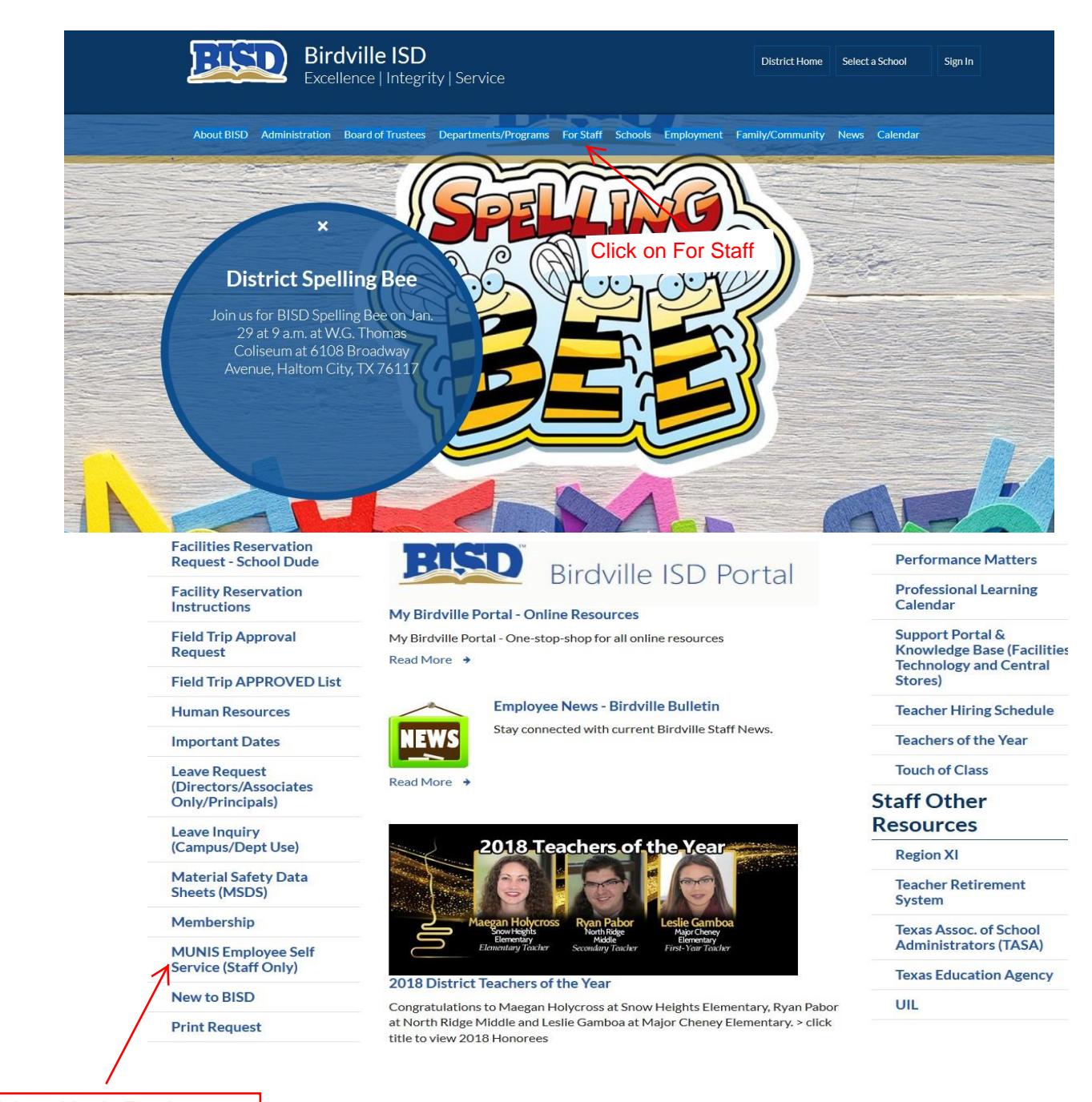

Click on Munis Employee **Self Service** 

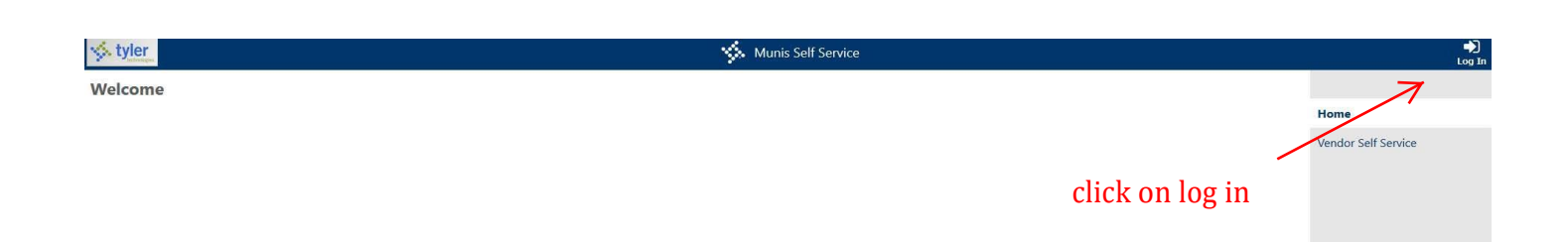

## Login

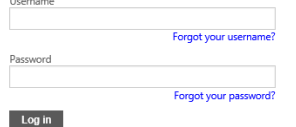

## Username is Employee ID# without any leading zeros.

The first time you log in, the password is the last four of your social; after that the system will prompt you to create a new one. If you cannot remember your password, click on forgot password and follow prompts. If you need further assistance, email [helpdesk@birdvilleschools.net](mailto:helpdesk@birdvilleschools.net)

Welcome

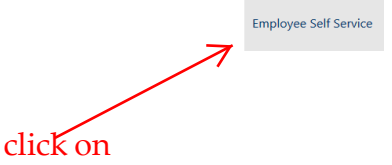

employee self service

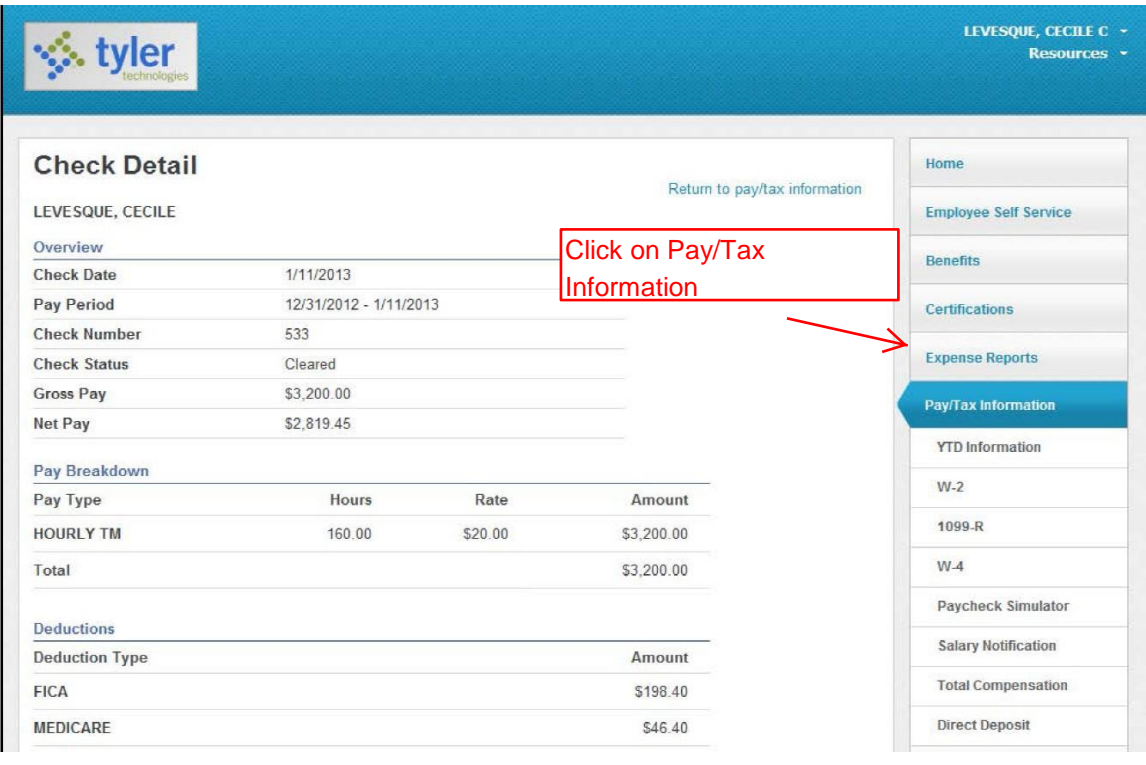

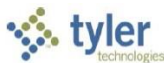

For security purposes, year-to-date and last-paycheck earnings do not display initially. Click Show Paycheck Amounts to show the dollar amount; click Hide Paycheck Amounts to hide the amount.

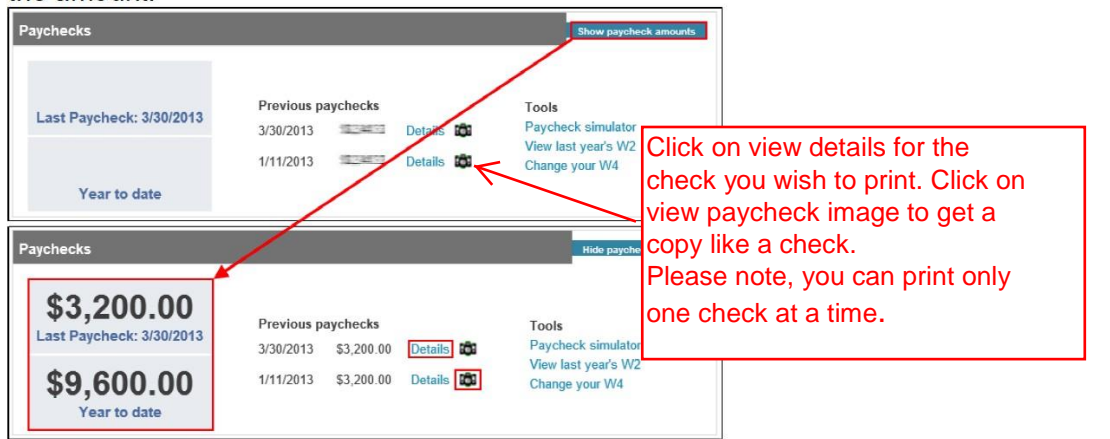

Once the new screen comes up, you will click on the printer icon in the upper left hand corner in order to print. Once Printing is completed, close the screen with the check view, and then click on Return to pay/tax information in the upper right hand corner in order to print additional checks. You may have to scroll down to see a list of the checks on this page. You can see more checks by clicking on the Pay/Tax Information on the right scroll bar.